## **DragonFly**

## Website: [www.dragonflymax.com](http://www.dragonflymax.com)

If you created an account previously, you can use that same account this year. You do not need to create a new *account. Just click the LOG IN button.*

## **How To Register on DragonFly**

1. If you don't already have an account, click the red **SIGN UP FOR FREE** button

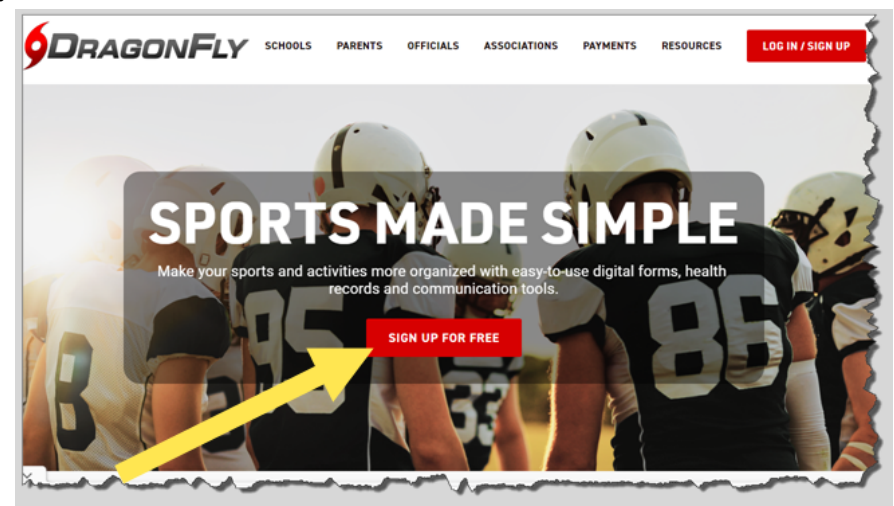

- 2. Complete the required information on the sign up page
	- a. Be sure to enter YOUR name at this point; do not enter the play's name on the sign up page.
	- b. Do not close this window! You will be coming back to it soon!
- 3. You will receive an email within a few minutes to verify the email address entered on the sign up page. The email has a code that you must enter on the sign up page. Enter the code exactly as it was sent to you.

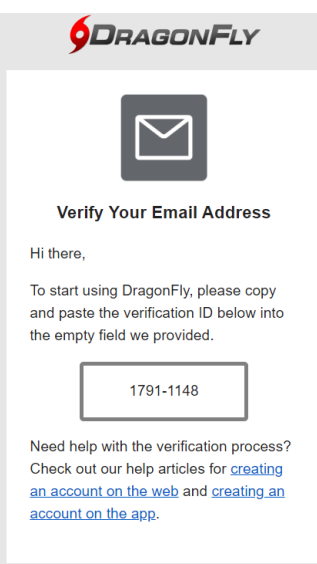

4. Accept the policy

5. Click the blue **GET STARTED** button to connect your DragonFly account to Eastside High School.

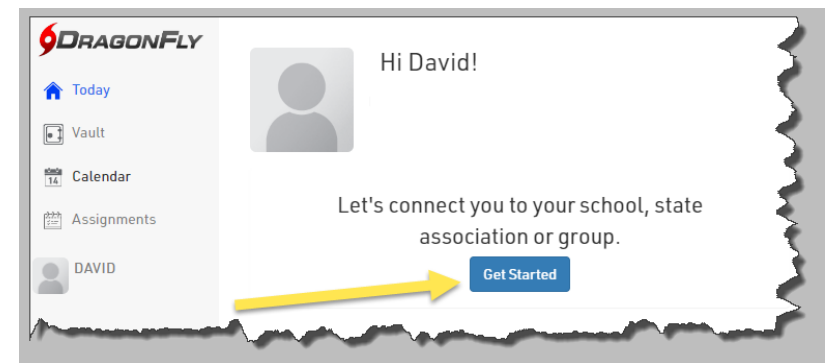

6. Click the **Parent** icon

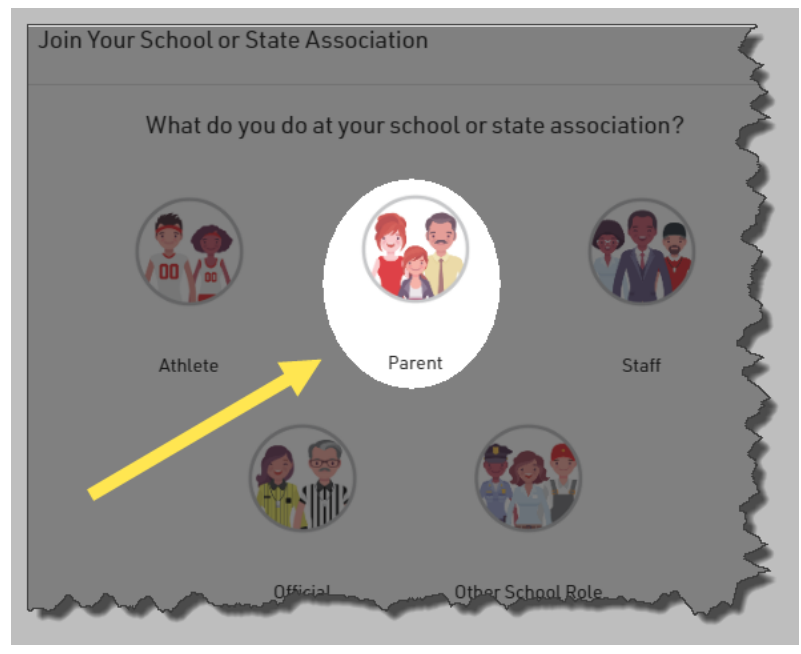

- 7. Click the blue **ADD PARENT** button
- 8. Pick **Georgia**
- 9. Type in **EASTSIDE HIGH SCHOOL** or enter the code **JL3CX4**
	- a. Click on the name and logo for the school and a greencheck mark will appear
	- b. Click the blue **JOIN EASTSIDE HIGH SCHOOL button**

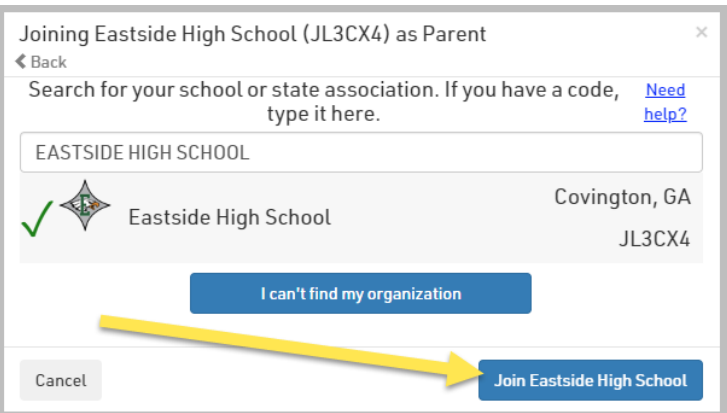

- 10. Click **SAVE** to confirm your choice
- 11. Click the blue **ADD A CHILD** button. Follow the prompts to enter your player's information.
	- a. You will need to enter their name, join them to Eastside High School (like you did when you registered your account), and then select the sport they are participating in.
- 12. You will be presented with a list of electronic forms that are required to be completed.

## *All DragonFly forms and the sports physical must be submitted before participating in any team activities including optional conditioning training and tryouts.*